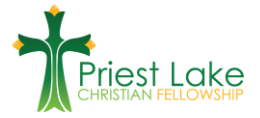

# **How To Give Online**

Our online giving service is called "E-Giving". E-giving is designed to enable you to contribute online and transfer funds electronically. This method of giving will provide the same confidentiality that you are accustomed to getting plus the convenience that online services offer. We understand this method of giving may not be for everyone and our regular offering baskets will remain part of our regular worship services. If you would like to participate in E-Giving, please use this page for both instructions and to access the secure online service.

You will need to have cookies and scripts enabled on your browser. Refer to your browser help documents for more information about these features.

## **Signing up for the First Time**

1. [Go To Our E-Giving Page](https://e-giving.org/priestlakechristianfellowship) (https://e-giving.org/priestlakechristianfellowship)

#### **Page 1 – E-Giving Login**

- 1. First time users will need to sign up.<br>2. Click on the Register Now
- 2. Click on the  $k$ <sup>Register</sup> Now button.

### **Click Page 2 – Member Sign-Up**

- 1. Complete the member profile form and create your username and password. Passwords are case sensitive. Please make a record of your username and password.
- 2. After completing all information, click Submit

### **Click Page 3 – Sign up Complete**

There are 4 options from this page:

- 1. Click Donate Now to continue to our donation page
- 2. Click View your profile to view or make changes to the information that you entered
- 3. Click Go to the Main Menu to view all of the E-Giving features
- 4. IMPORTANT: you must agree to the ACH authorization form to allow for checking or savings account transactions. This also can be accessed from your main menu.

## **Instructions once you have a username and password.**

*Click our Give Online link from our website to be taken to E-Giving*

#### **Page 1 – E-Giving Login Page**

- 1. Enter your username and password that you created previously
- 2. Click the  $\leftarrow$  button.

#### **Page 2 – Main Menu**

Click Go To My Organization's E-Giving Transaction Page to make a donation

(to use a checking/savings account you must have accepted the ACH authorization agreement. If incomplete there will be red letters at the top of your Main Menu). Priest Lake Christian Fellowship accepts donations by ACH (check) or debit cards. We do not take credit cards.

#### **Page 3 – Make a Transaction**

- 1. Enter your transaction amount as you choose.
- 2. Click (

## **Page 4 – Make a Transaction (transaction type)**

- a. Click the radio button below to choose your donation frequency:
	- 1. Process the above fund(s) now.
	- 2. Schedule the above fund(s) to be processed once on a future date.
	- 3. Schedule the above fund(s) to be processed on a recurring schedule. (for example purposes this is the option that we are choosing).

b. Click

## **Page 5 – Make a Transaction (Schedule options)**

- a. Choose your giving frequency (weekly, bi-weekly, monthly, semi-monthly)
- b. Choose your start date and end date.
- c. Click

## **Page 6 – Make a Transaction (Payment Information)**

- a. Click down arrow Payment Method  $\blacktriangledown$  payment type.
- b. Enter payment information for your choice and click Continue

### **Page 7 – Make a Transaction (Transaction Summary)**

Verify all information on this screen to be sure it is correct and then click **Authorize This Transaction** to submit your donation.

## **Page 8 – CONGRATULATIONS and THANKYOU - Your donation is complete!**